**Australian Government** 

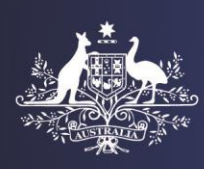

**Department of Home Affairs** 

# **Login to Health Assessment Portal**

This tip sheet will assist you with the process of accessing the Health Assessment Portal (referred to as HAPlite) after you have completed the account creation process. Some Frequently Asked Questions have also been included in this tip sheet.

**Note**: Separate instructions are available for the account creation process (*Tip Sheet – Creating Account to Access Haplite*).

# **A. Login**

**Step 1.** Click the URL <https://online.immi.gov.au/usm/auth>

The ImmiAccount **Login** screen will display.

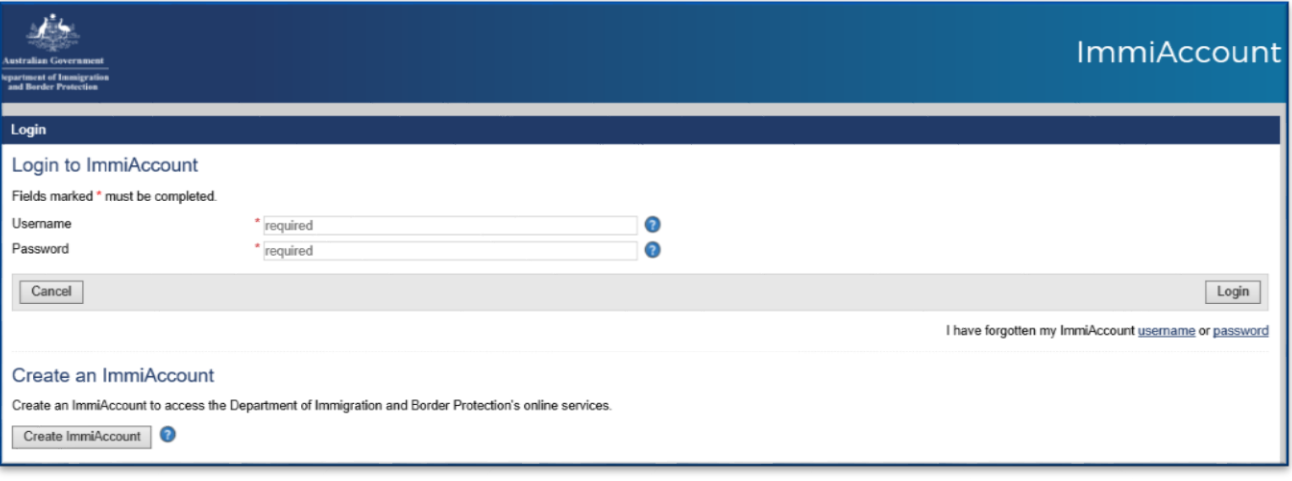

**Note:** You should save this URL: <https://online.immi.gov.au/usm/auth> to the favourites of your internet browser and name it as HAPlite for convenient access.

**Step 2.** Enter Username (your email address or created user name during creating your account)

**Step 3.** Enter Password

**Step 4.** Click Login

The **Login successful** screen will display.

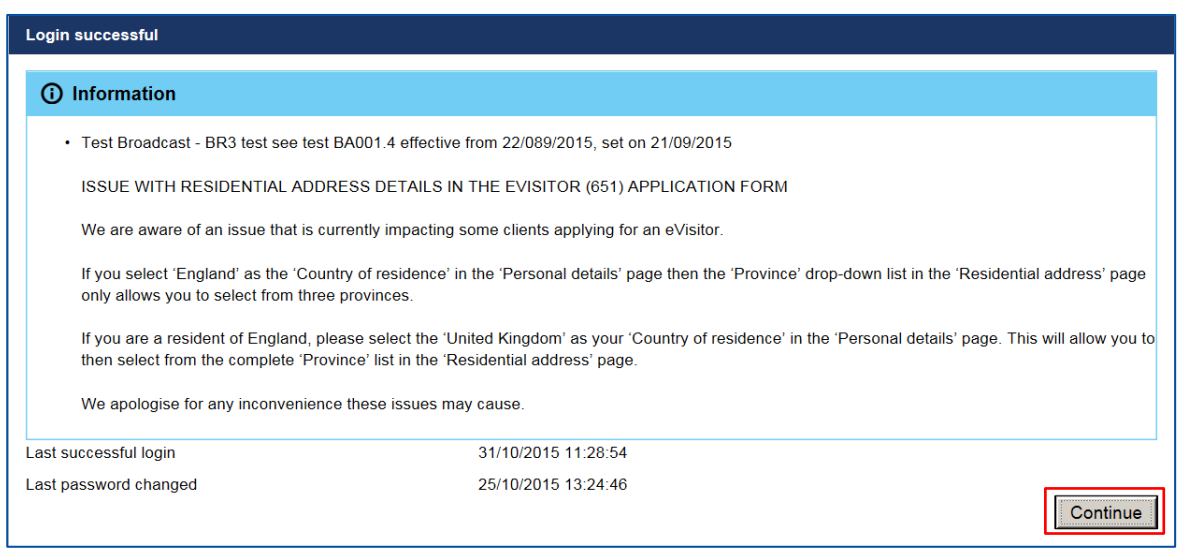

**Note:** The **Information** section will only display if there are any issues regarding Home Affairs' online applications. This will only display if you are a clinic administrator.

#### **Step 5.** Click **Continue**

The **Manage my ImmiAccount** screen will display with the following listed as hyperlinks under **My services**:

- Health Assessment Portal
- **Organisation Account Administration**
- LEGENDcom

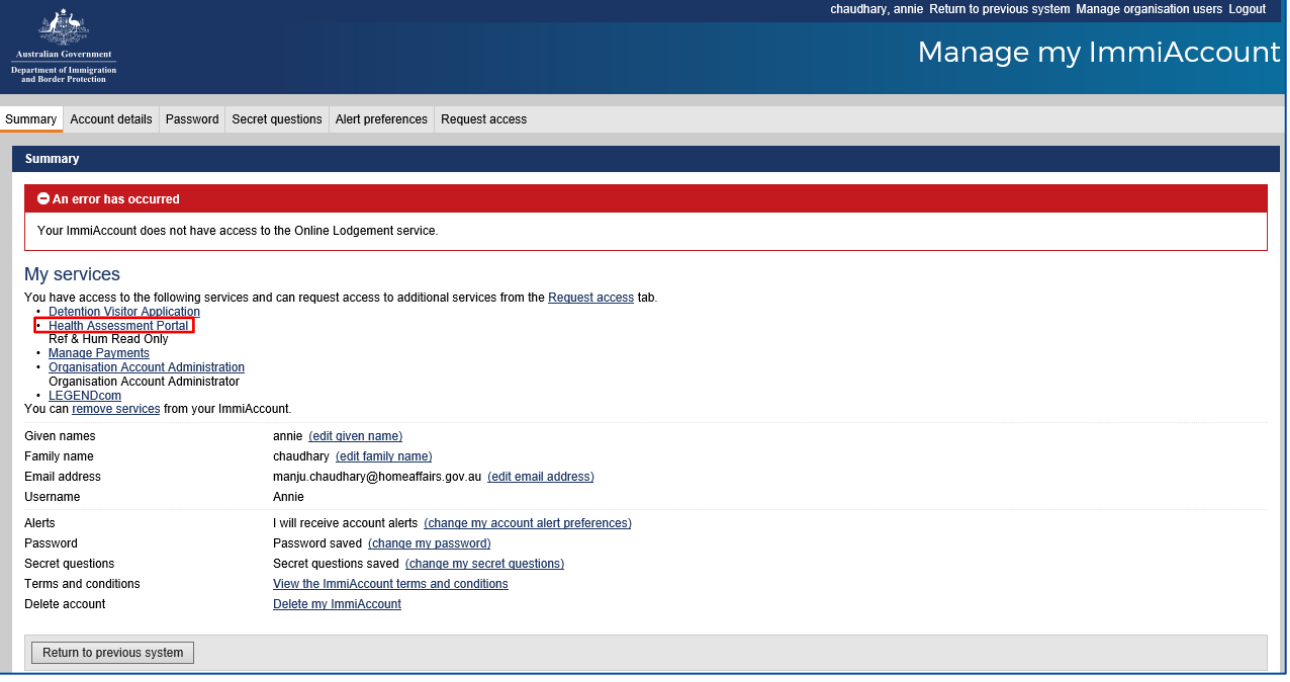

**Note:** Both the Health Assessment Portal and Organisation Account Administration will be listed under **My services** for a clinic administrator only.

**Note:** The LEGENDcom service will appear for every user however this will not work.

**Note**: The **Return to previous system** will also navigate you to the HAP.

**Note:** This error is not relevant for HAP user.

**Step 6.** Click the Health Assessment Portal link

The **Case Search** screen in HAP will display.

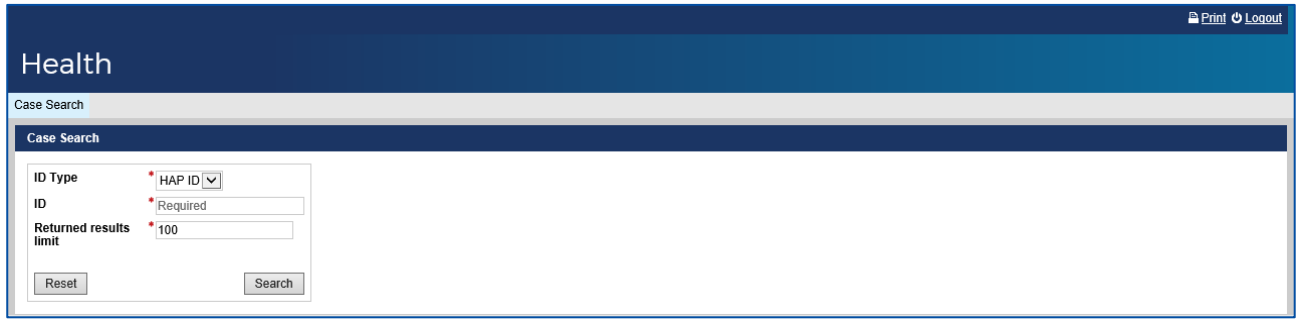

**Note:** Your HAP session will automatically timeout after 30 minutes of inactivity in the system. By clicking on the<https://online.immi.gov.au/usm/auth> you can navigate to the **Manage my Account** screen from where you can access HAP again by clicking on **Return to previous** or the Health Assessment Portal hyperlink.

**Note:** In HAP currently there is no option to return to the **Manage my ImmiAccount** screen. To navigate to **Manage my ImmiAccount** you will need to use the back arrow on the internet browser. Alternatively click the URL:<https://online.immi.gov.au/usm/auth> again to return to **Manage my ImmiAccount** screen. You will not be prompted to re-enter your login details as long as your ImmiAccount session has not been timed out.

# **B. Frequently Asked Questions and Answers**

# *1- How long is my password valid for?*

Your password for ImmiAccount will never expire. As long as you are still engaged at your clinic you will be able to access HAP through ImmiAccount.

# *2- What if I have forgotten my password?*

**Step 1.** Click **password** hyperlink in the ImmiAccount Login screen

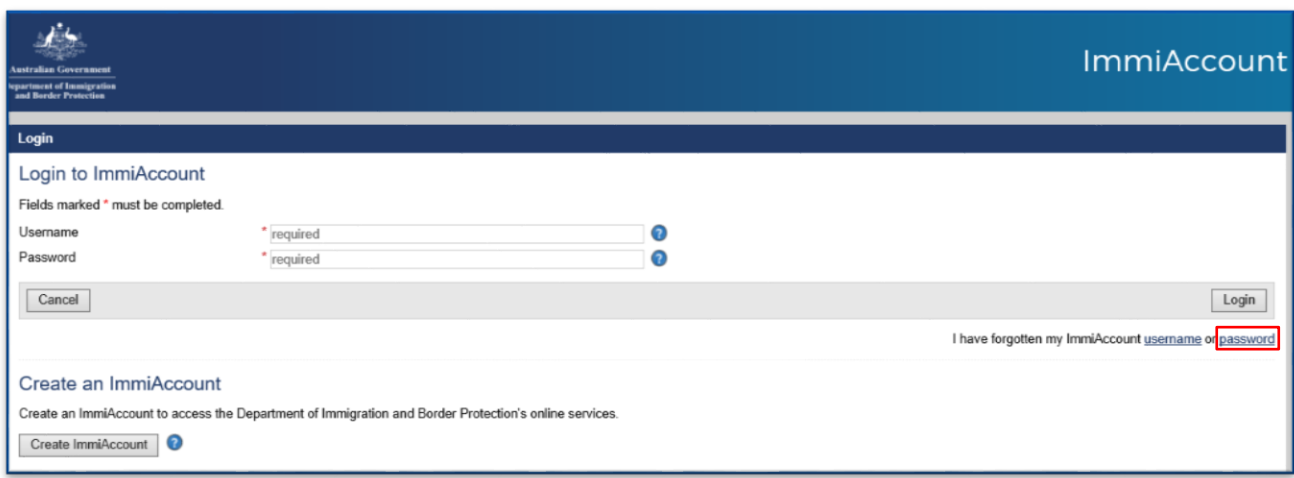

## **Note:** You must NOT use the **Create ImmiAccount** or **Register for ImmiAccount** buttons on the **Login** screen.

The Forgot Password screen will display.

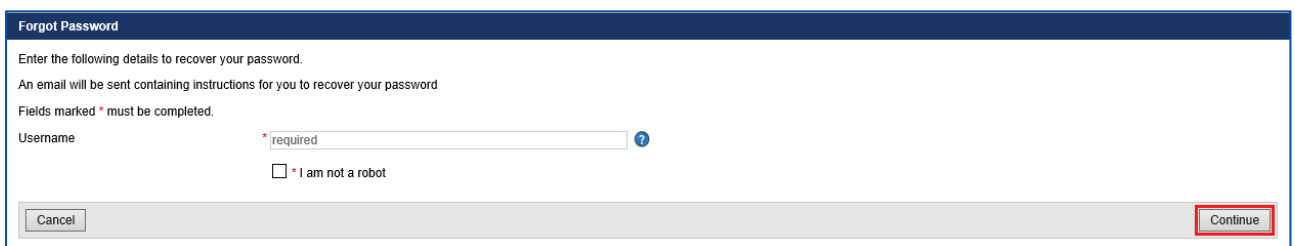

#### **Step 1.** Enter Username as requested

**Step 2.** Select the check box for I am not a robot

**Step 3.** Press Continue

A success message will display.

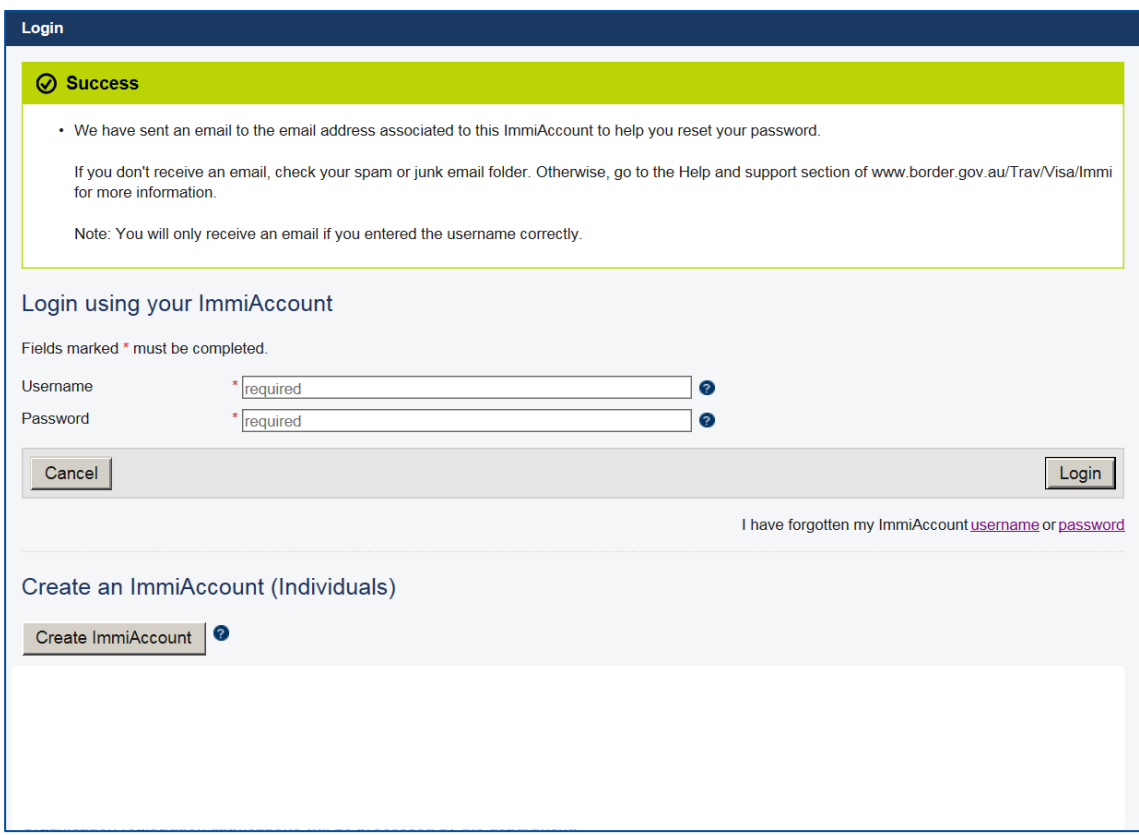

You will receive an email titled **Reset forgotten ImmiAccount password** from [no\\_reply@homeaffairs.gov.au](mailto:no_reply@homeaffairs.gov.au)

## **Step 1.** Open your email

**Step 2.** Click the web address hyperlink in this email

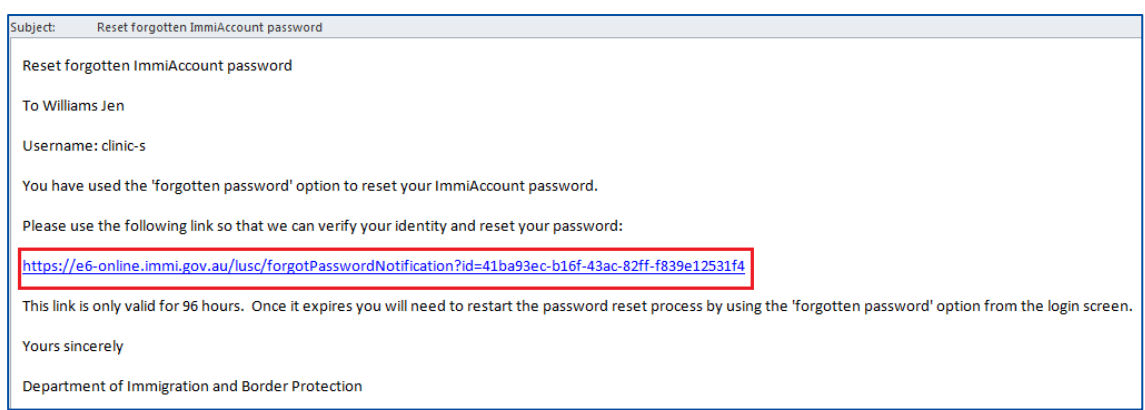

The **Reset Forgotten Password** screen will prompt you to provide an answer to the secret questions for verification purposes.

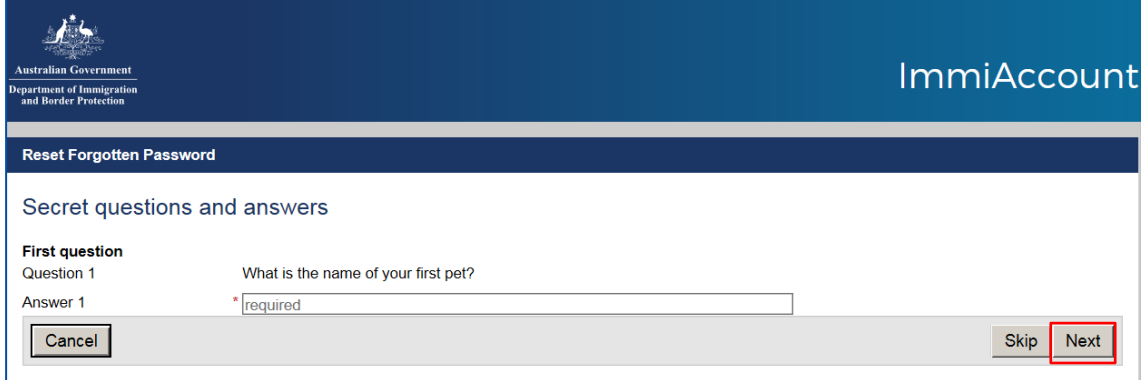

#### **Step 1.** Enter your answer to **Question 1**

## **Step 2.** Click **Next**

**Step 3.** Enter your answer to **Question 2**

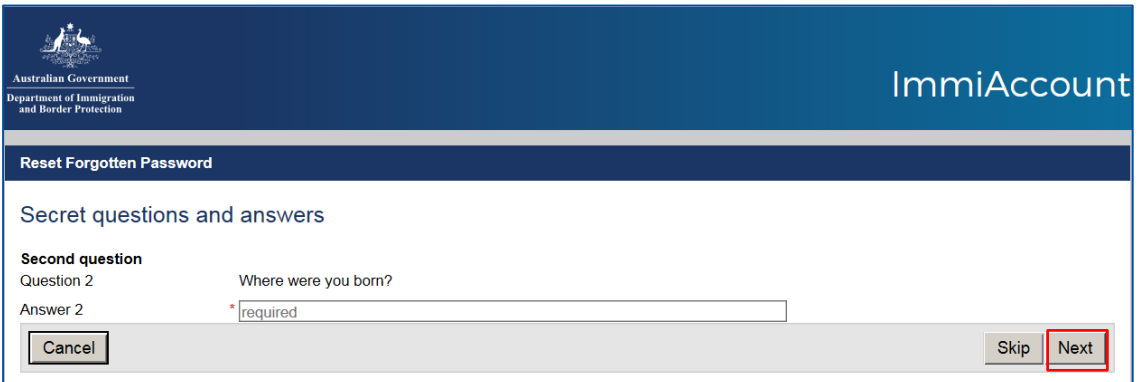

**Note:** You will be required to answer only two of the three secret questions. The answers to these questions must be those that you had set up when you created your ImmiAccount.

**Note:** You may use the **Skip** button to pick up an alternate secret question.

**Step 4.** Click **Next**

The **Change Password** screen will display.

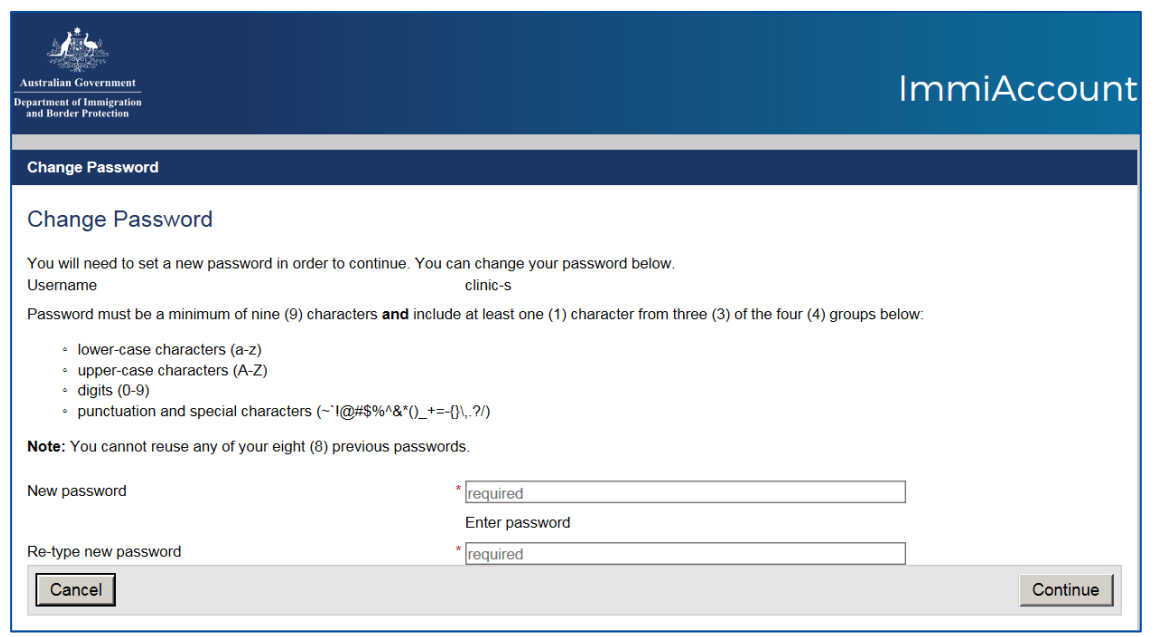

**Note:** Your password must be a minimum of 9 characters. It must consist of at least one character from the following four groups:

**-** Lower case letters (a – z)

- Upper case letters  $(A Z)$
- Digits  $(0 9)$

- Punctuation and special characters  $\sim$  ' ! @ # \$ % ^ & \* ( )  $_{-}$  + = -{ $\}$ \, . ?/

For example: Cmilfull7, MILFULL7\$, cathy123#

**Step 1.** Enter a **New password**

**Step 2.** Re-enter the **New password**

**Step 3.** Click **Continue** 

The **Login Successful** screen displays.

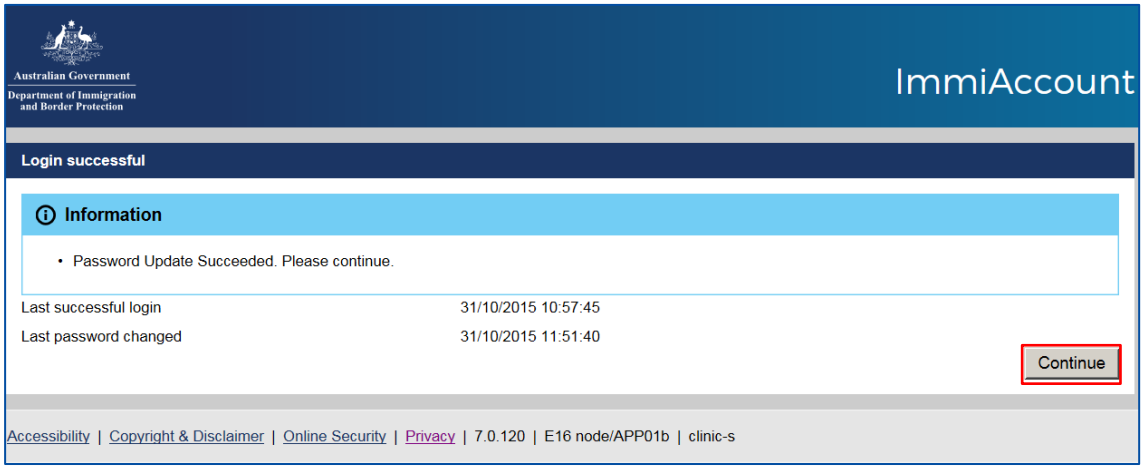

# **Step 1.** Click **Continue**

The **Manage my ImmiAccount** screen will display.

#### *3- What if I still can't reset my password because I have forgotten the answers to my secret questions?*

Contact your clinic administrator and they will allocate a temporary password for you. Once a temporary password has been allocated, you will receive an automated email advising that an administrator has performed a Changed password operation on your account. Your administrator will need to provide you with this password verbally.

If you are a clinic administrator and can't reset your own password then contact the Department of Home Affairs at [health@homeaffairs.gov.au](mailto:health@homeaffairs.gov.au)

#### *4- I have been given a password by my clinic administrator, do I need to set up a new password for myself?*

Once you have logged in with your user ID and temporary password, you will be prompted to change the password. Follow steps 9 to 13 under Question 2 above.

#### *5- What if I wish to change answers for the Secret questions?*

**Note:** It is recommended to reset answers for the secret questions if you have been unable to reset your password through automated service.

**Step 1.** Login to ImmiAccount with your Username and password (if you are not already logged in)

#### **Step 2.** Click the **Secret questions** tab in the **Manage ImmiAccount** screen

Your current selection of three **Secret questions** will display.

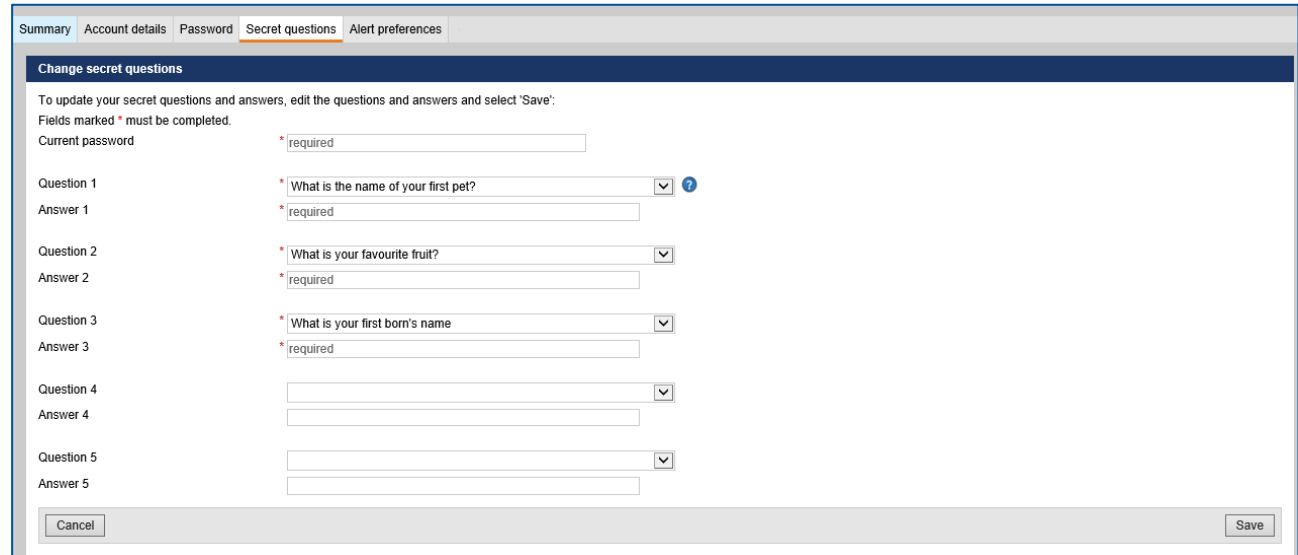

#### **Step 1.** Enter your **Current password**

**Step 2.** If you wish you may change one or all the three **Secret questions** from the drop down lists

**Step 3.** Enter an **Answer** for each question

#### **Step 4.** Press **Save**

The **Confirm Changes** window will display.

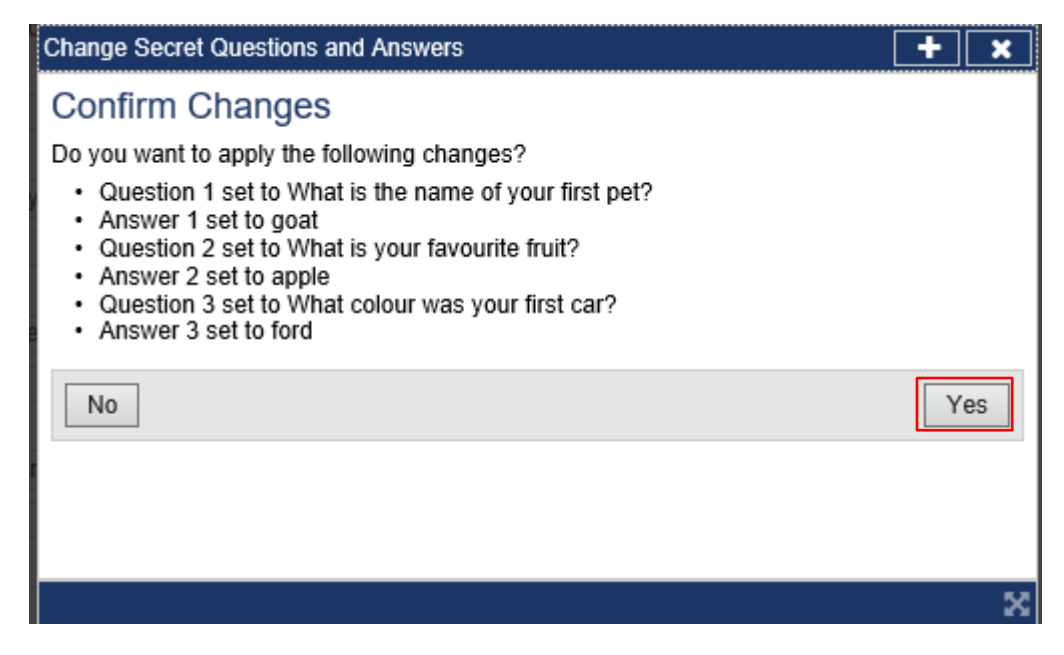

#### **Step 1.** Click **Yes**

A success message will display in the **Manage my ImmiAccount** screen

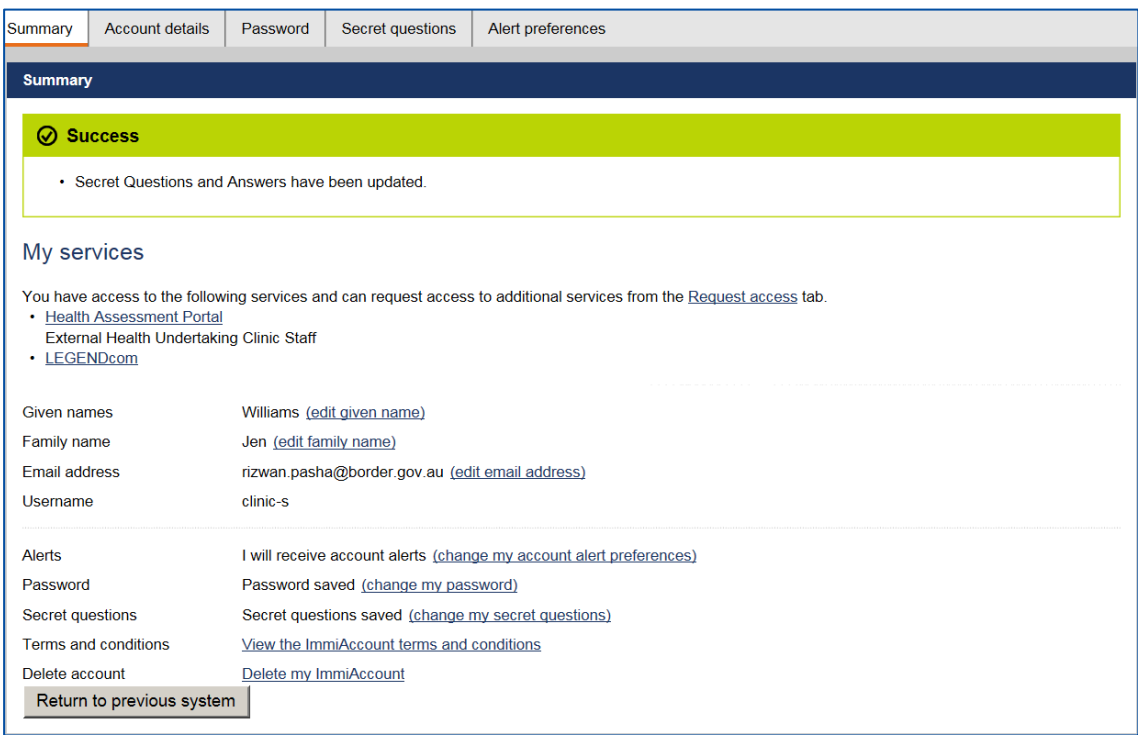

#### *6- What if I wish to change my password because my account may have been compromised?*

You must always keep your Username/password secure. You may change your password if you wish to do so:

**Step 1.** Login to **ImmiAccount** with your Username and password (if you are not already logged in)

**Step 2.** Click the **Password** tab in the **Manage ImmiAccount** screen

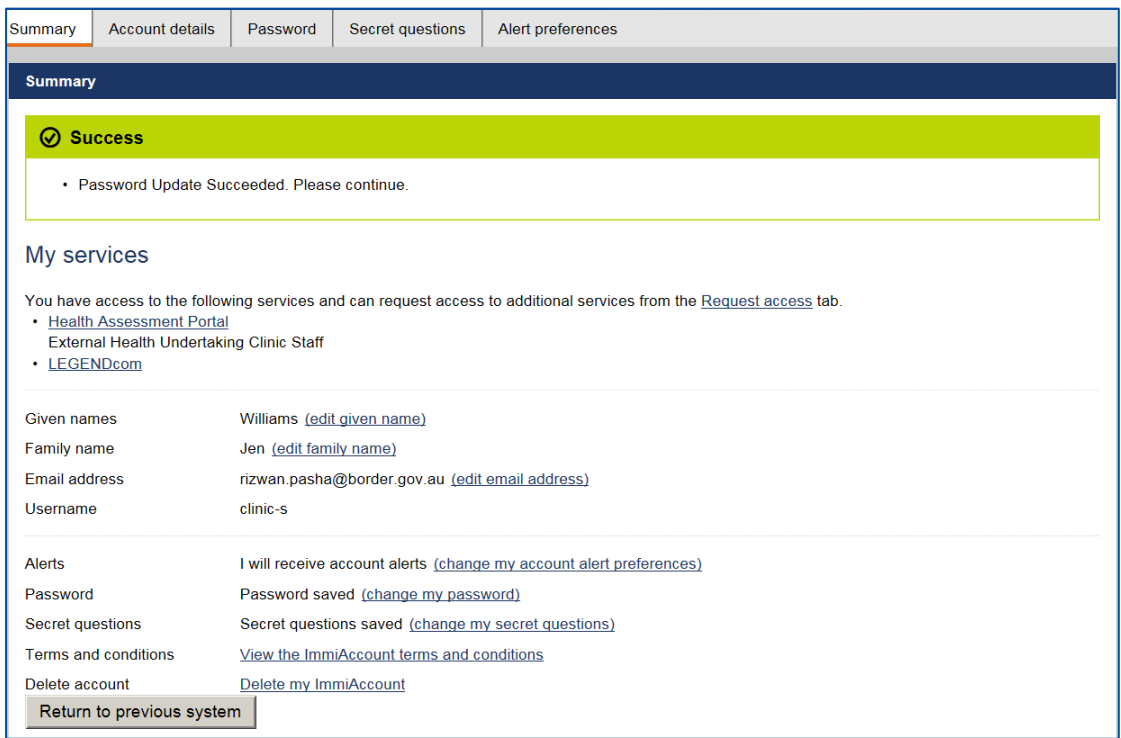

## **Step 3. Enter your Current password**

- **Step 4.** Enter a New password
- **Step 5.** Re-enter the New password

# **Step 6.** Click **Save**

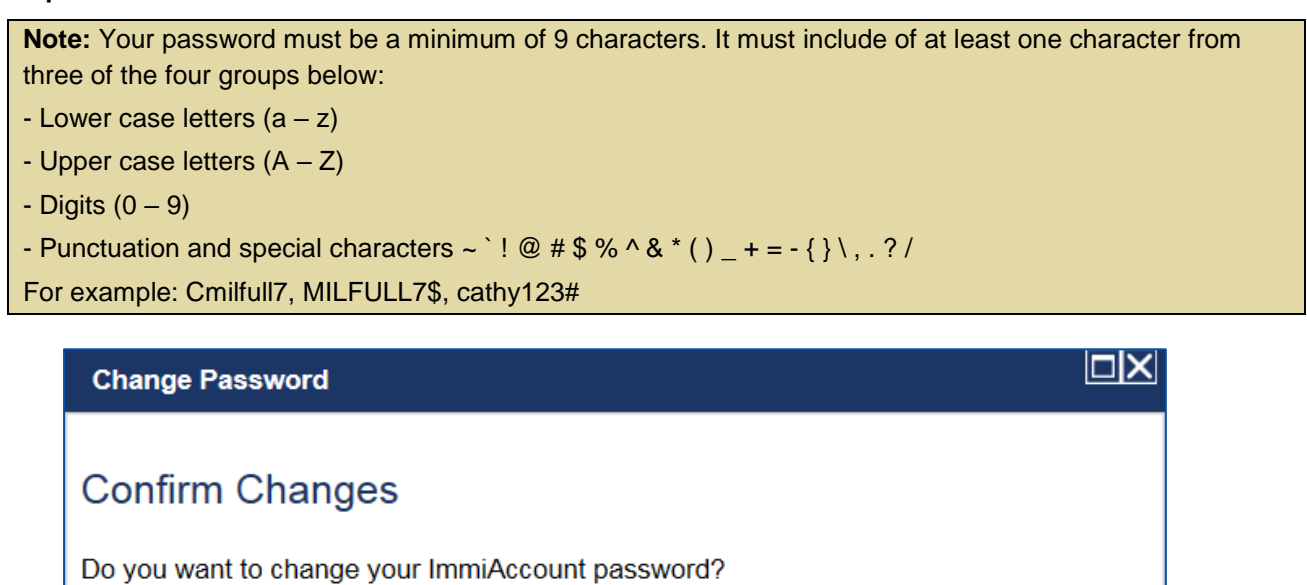

**No** 

Yes

#### **Step 1.** Click **Yes**

A success message will is display in the **Manage my ImmiAccount** screen.

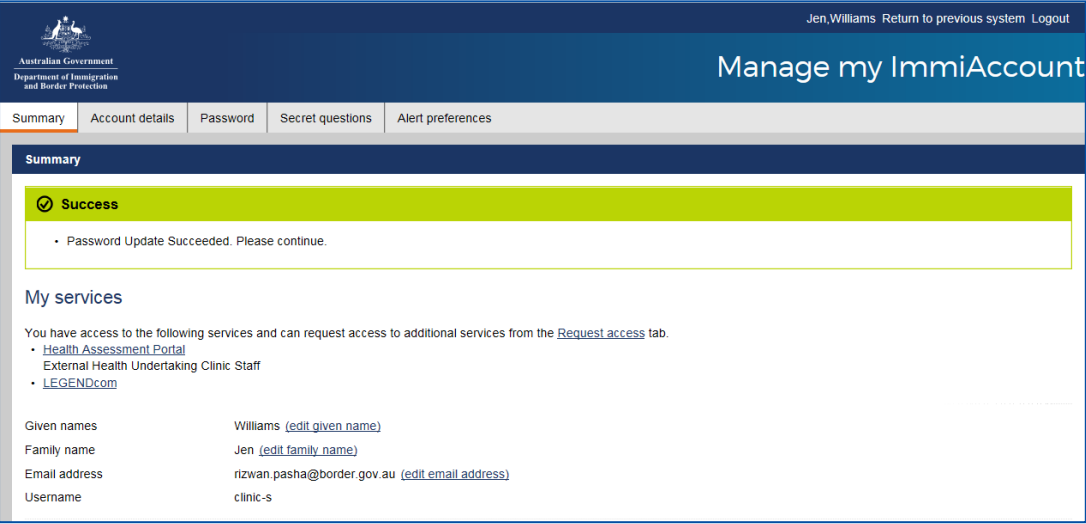

#### *7- Why am I receiving Login successful emails every time I login?*

As an ImmiAccount user you will receive system generated emails as alerts, for example for login, password reset etc. Those alerts are for security reasons however you can choose to stop some of those alerts.

**Step 1.** Login to **ImmiAccount** with your Username and password (if you are not already logged in)

**Step 2.** Click Alert preferences tab

The **Alert preferences** screen will display.

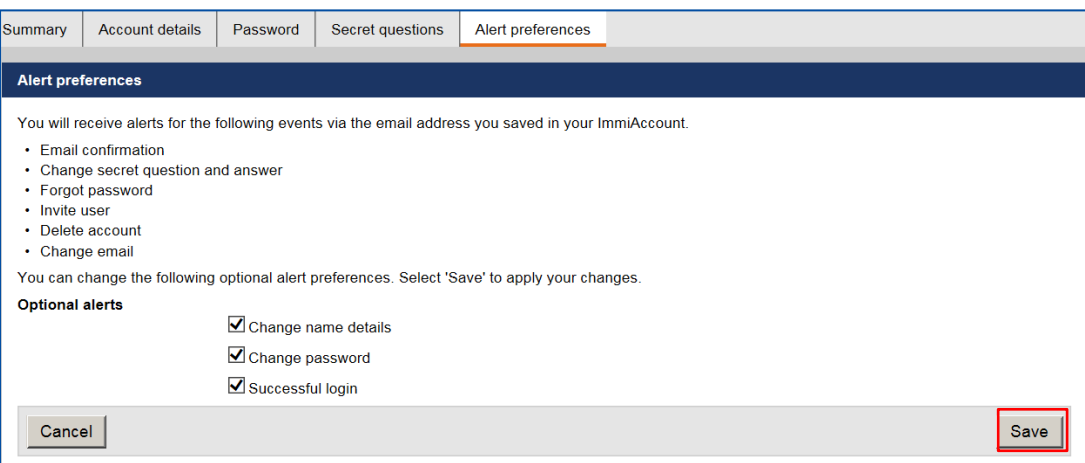

**Step 1.** Untick the required check box

**Step 2.** Click **Save**

The **Confirm Modify User** window will display.

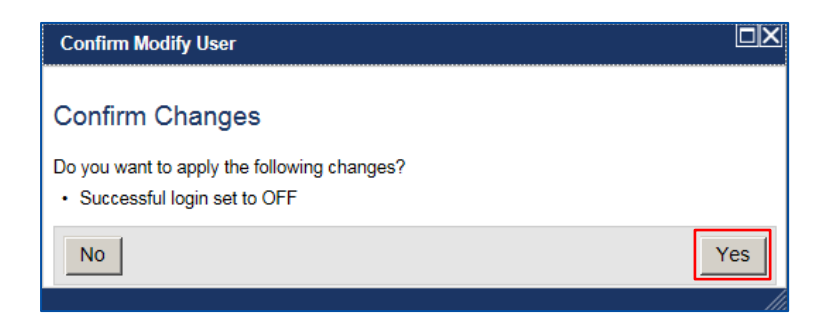

## **Step 3.** Click **Yes**

The **Summary** screen with a Success message will display.

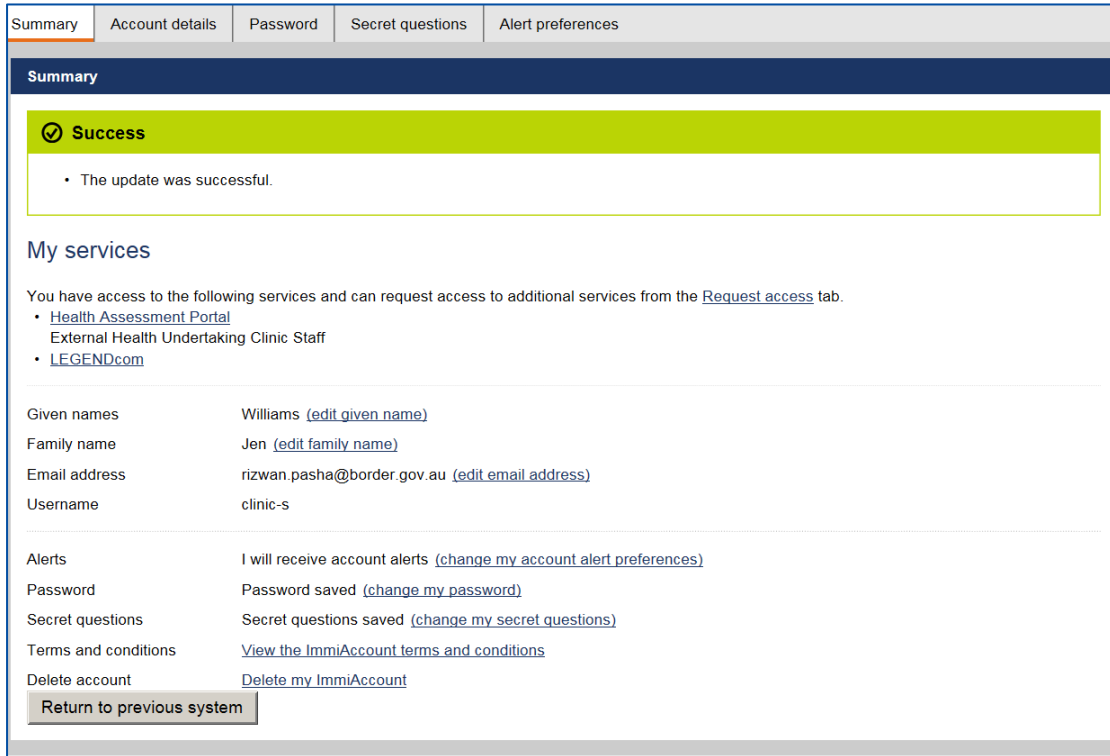